## **RNA-seq Analysis with Tuxedo Tools**

The RNA-seq pipeline "Tuxedo" consists of the [TopHat](http://tophat.cbcb.umd.edu/) spliced read mapper, that internally uses [Bowtie](http://bowtie-bio.sourceforge.net/) or [Bo](http://bowtie-bio.sourceforge.net/bowtie2/index.shtml) [wtie 2](http://bowtie-bio.sourceforge.net/bowtie2/index.shtml) short read aligners, and several [Cufflinks](http://cufflinks.cbcb.umd.edu) tools that allows one to assemble transcripts, estimate their abundances, and tests for differential expression and regulation in RNA-seq samples.

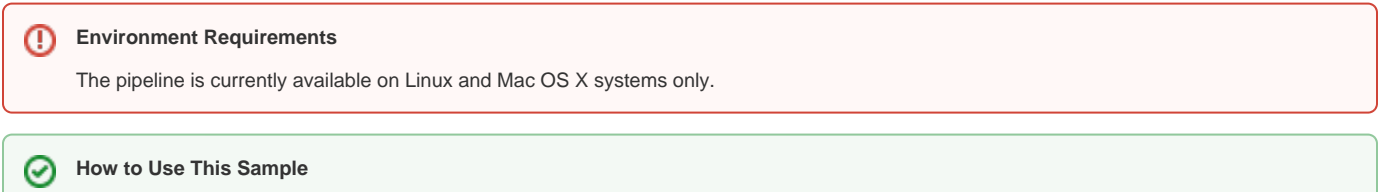

If you haven't used the workflow samples in UGENE before, look at the "[How to Use Sample Workflows"](https://doc.ugene.net/wiki/display/WDD15/How+to+Use+Sample+Workflows) section of the documentation.

Select Samples tab on the Workflow Designer Palette and double-click on the "RNA-seq analysis with Tuxedo tools" sample. The following configure wizard appears:

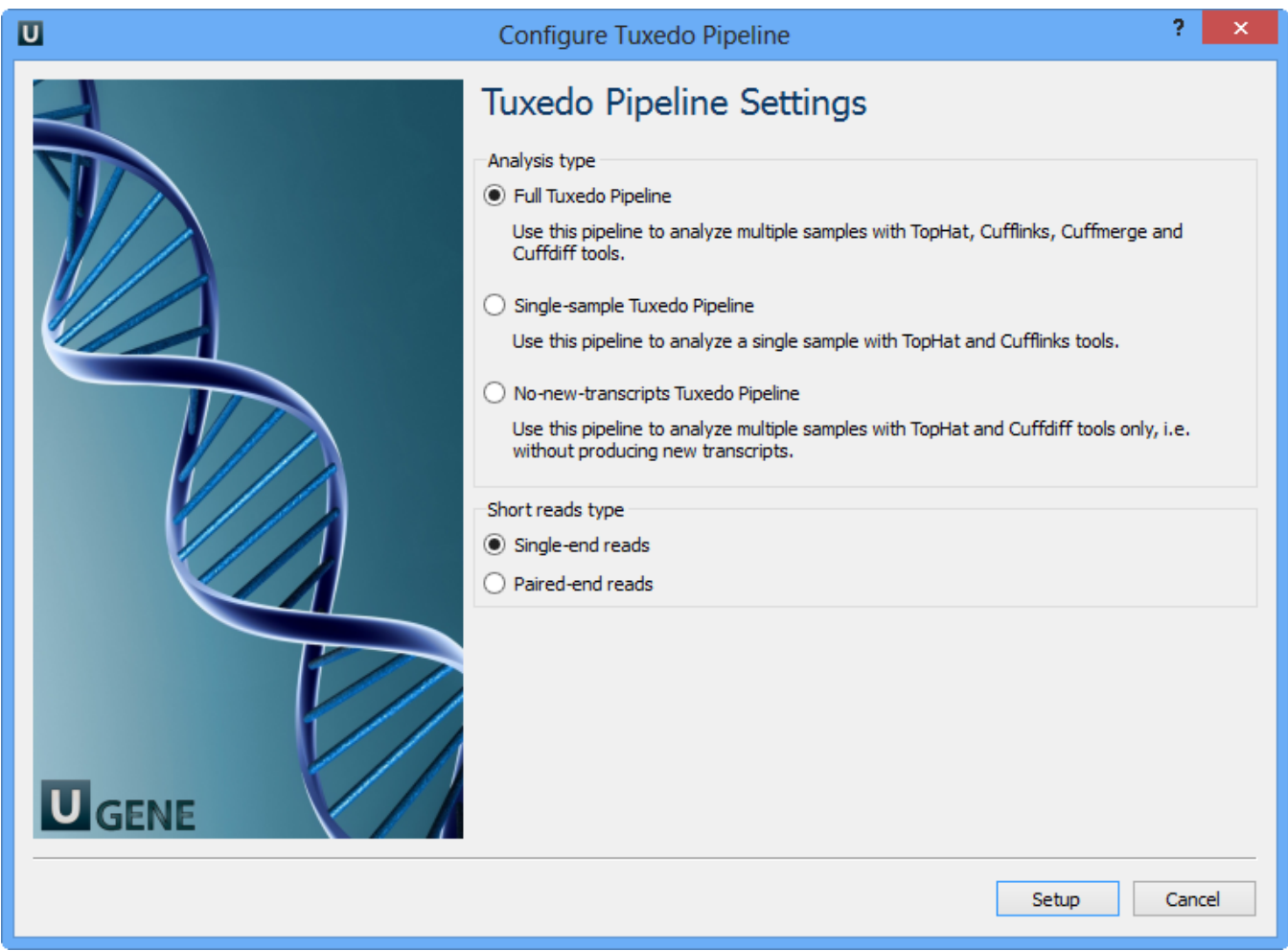

Here you need to choose analysis type and short reads type and click Setup. There are two short reads type: single-end and paired-end reads. For both of them there are three analysis type:

- 1. Full Tuxedo Pipeline use this pipeline to analyze multiple samples with TopHat, Cufflinks, Cuffmerge and Cuffdiff tools.
- 2. Single-sample Tuxedo Pipeline use this pipeline to analyze a single sample with TopHat and Cufflinks tools.
- 3. No-new-transcripts Tuxedo Pipeline use this pipeline to analyze multiple samples with TopHat and Cuffdiff tools only, i.e. without producing new transcripts.

For **Full Tuxedo Pipeline** analysis type and **single-end reads** type the following workflow appears:

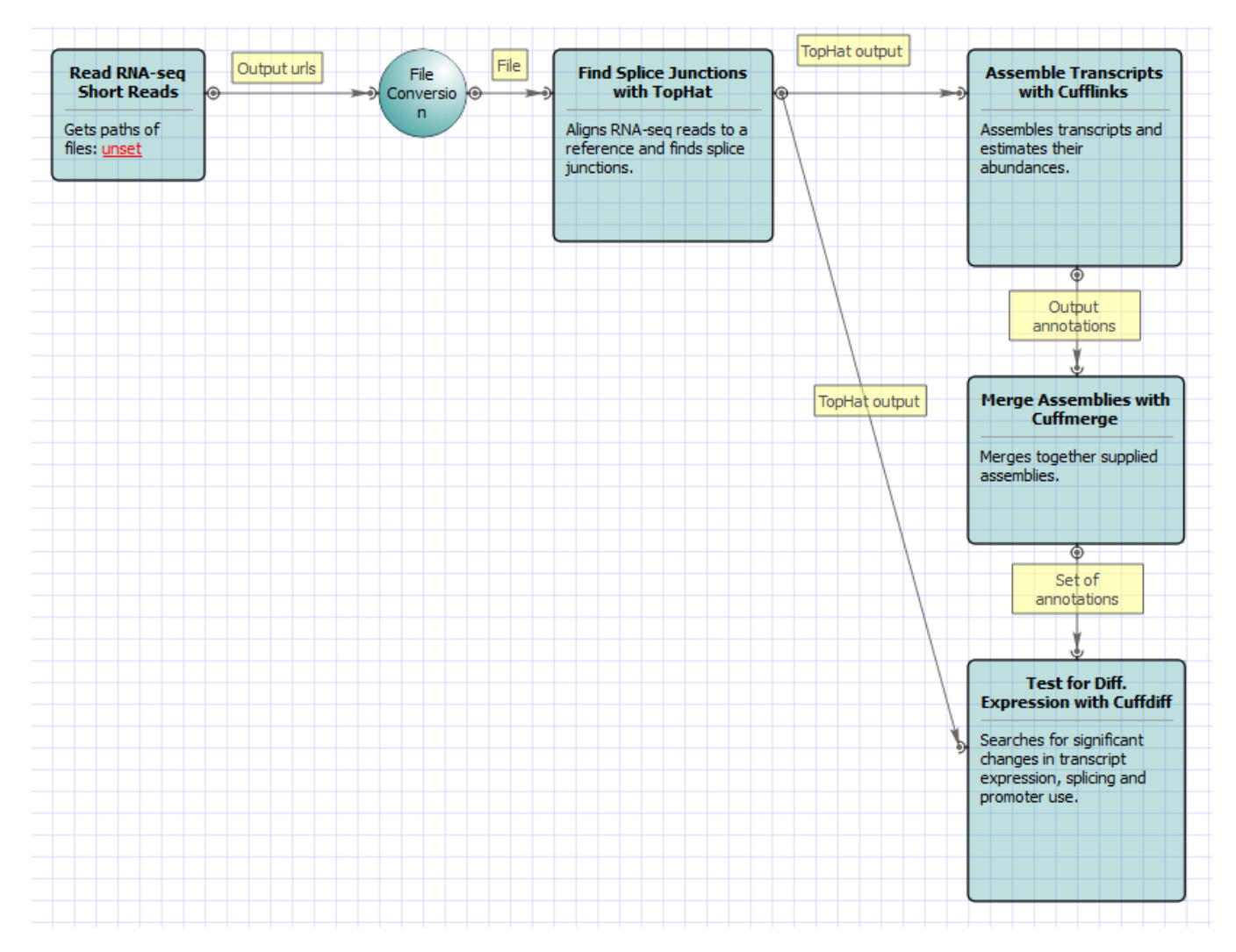

For **Full Tuxedo Pipeline** analysis type and **paired-end reads** type the following workflow appears:

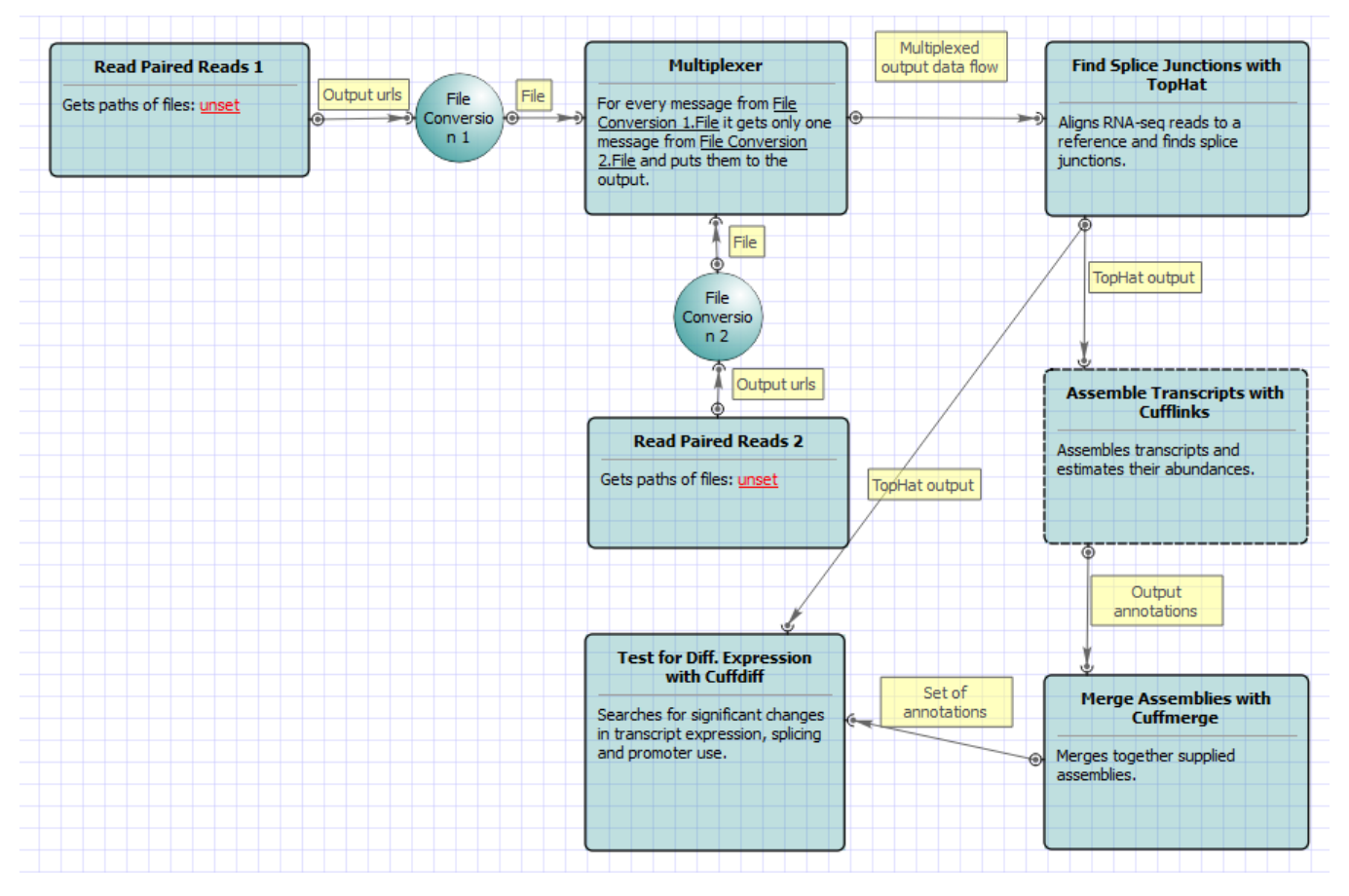

For **Single-sample Tuxedo Pipeline** analysis type and **single-end reads** type the following workflow appears:

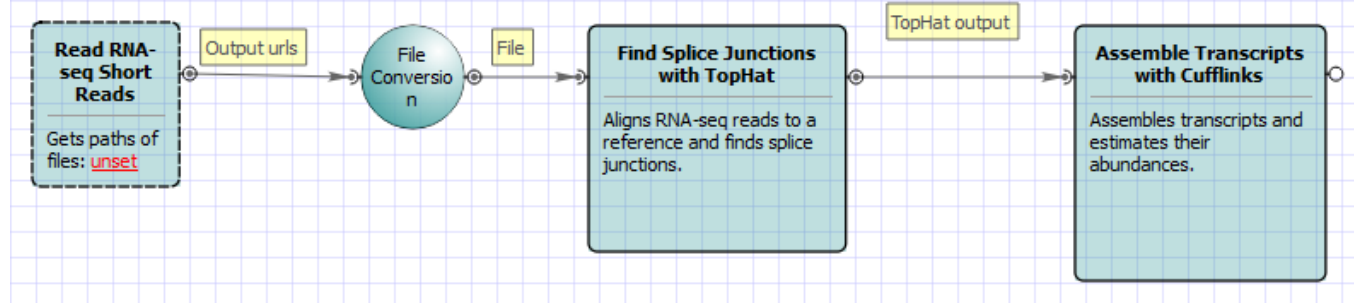

For **Single-sample Tuxedo Pipeline** analysis type and **paired-end reads** type the following workflow appears:

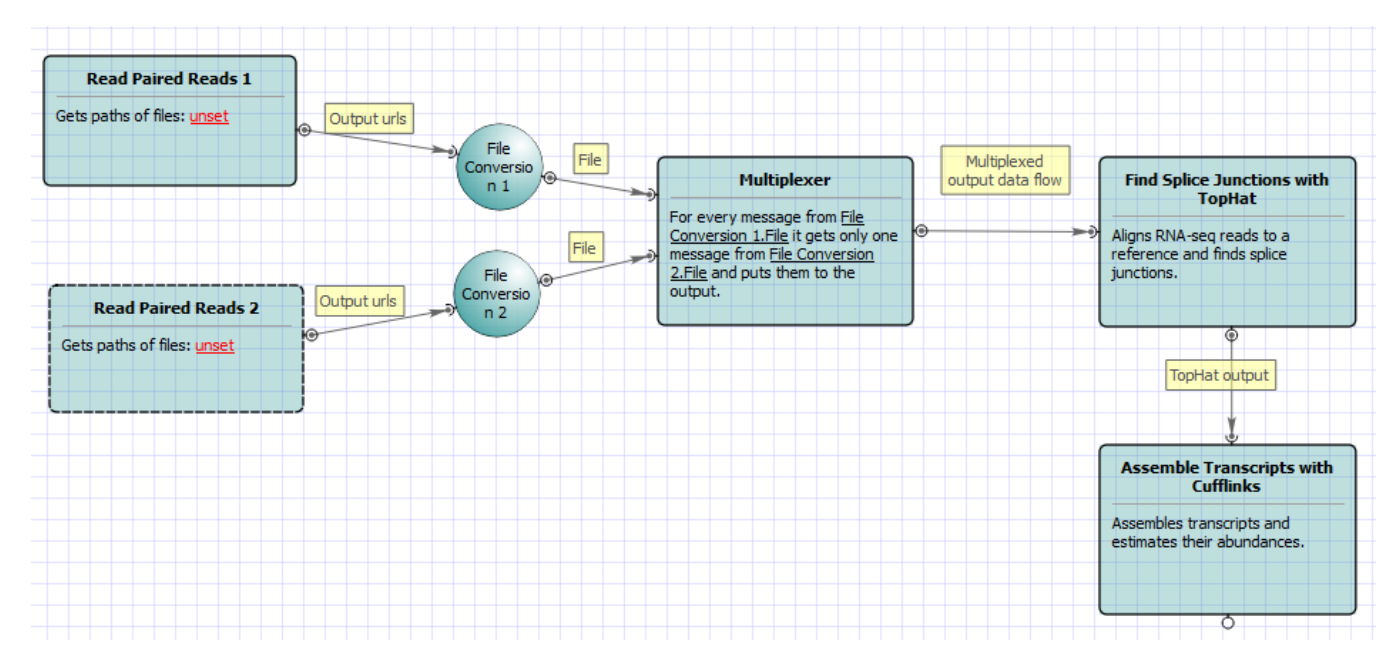

For **No-new-transcripts Tuxedo Pipeline** analysis type and **single-end reads** type the following workflow appears:

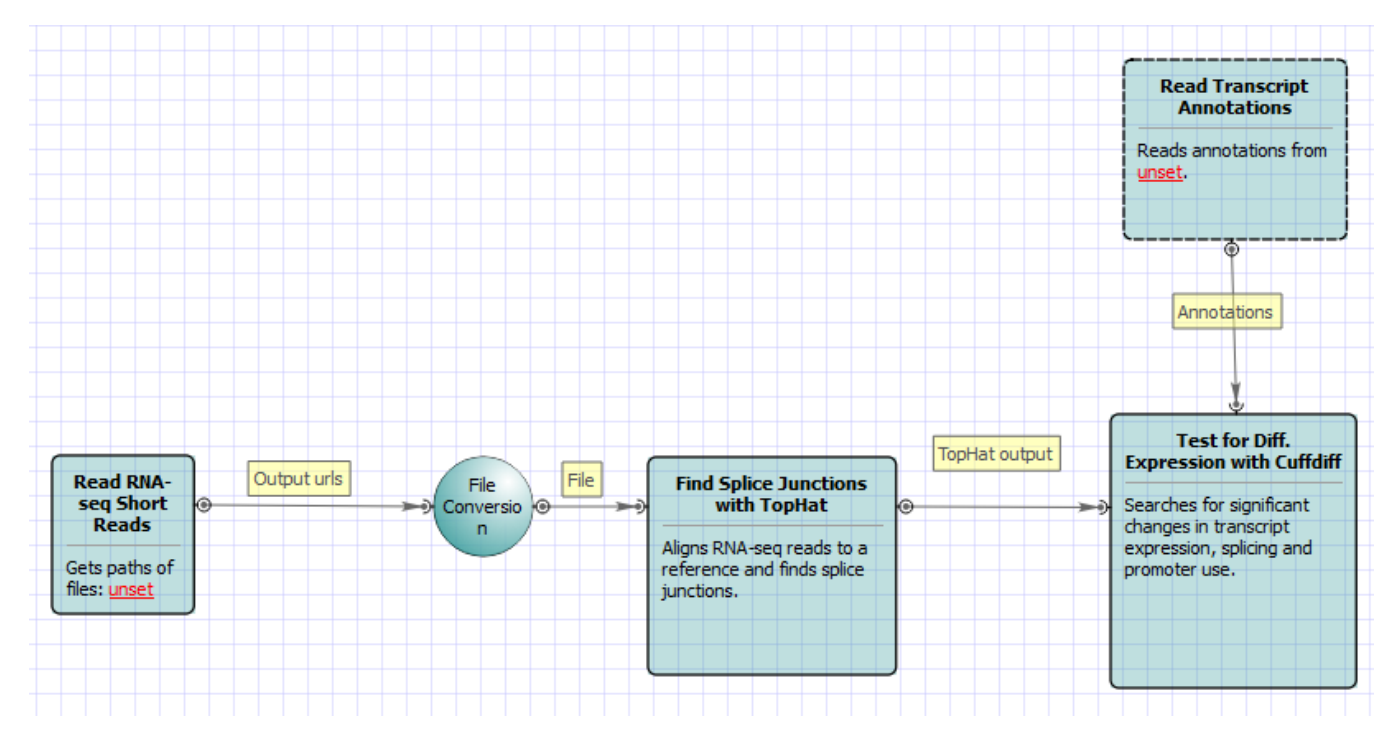

For **No-new-transcripts Tuxedo Pipeline** analysis type and **paired-end reads** type the following workflow appears:

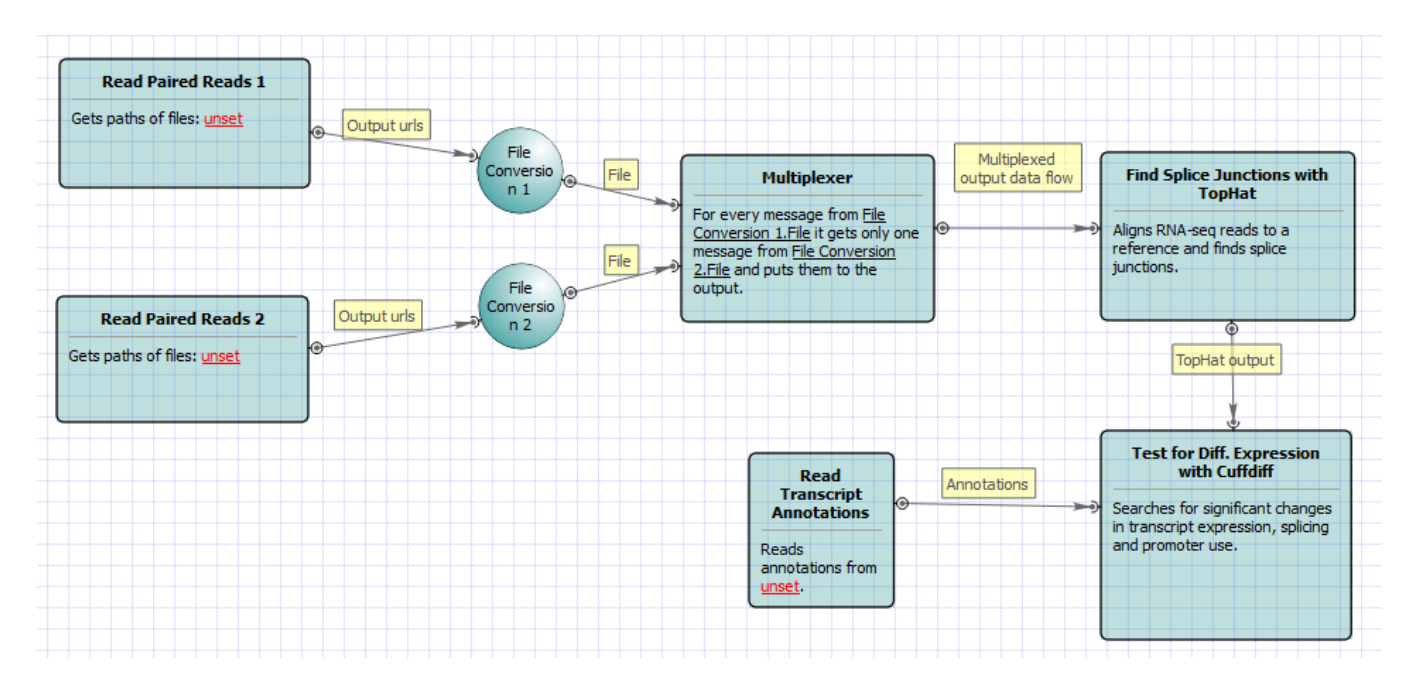

Use the workflow wizard to guide you through the parameters setup process. Click Show wizard button on the Workflow Designer toolbar to open it:

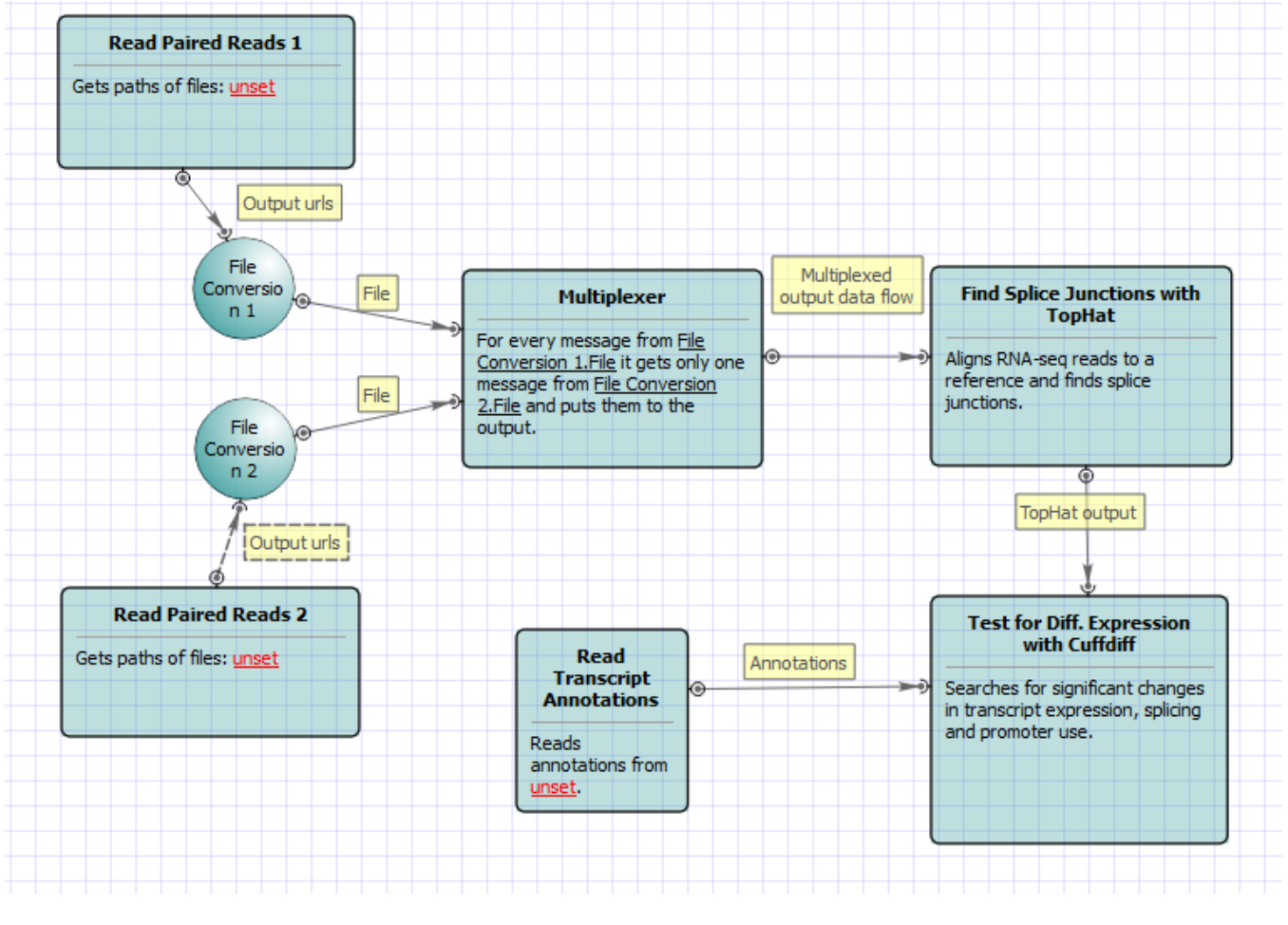

All of these workflows have the similar wizards. For **Full Tuxedo Pipeline** analysis type and **paired-end reads** type the fo appears:

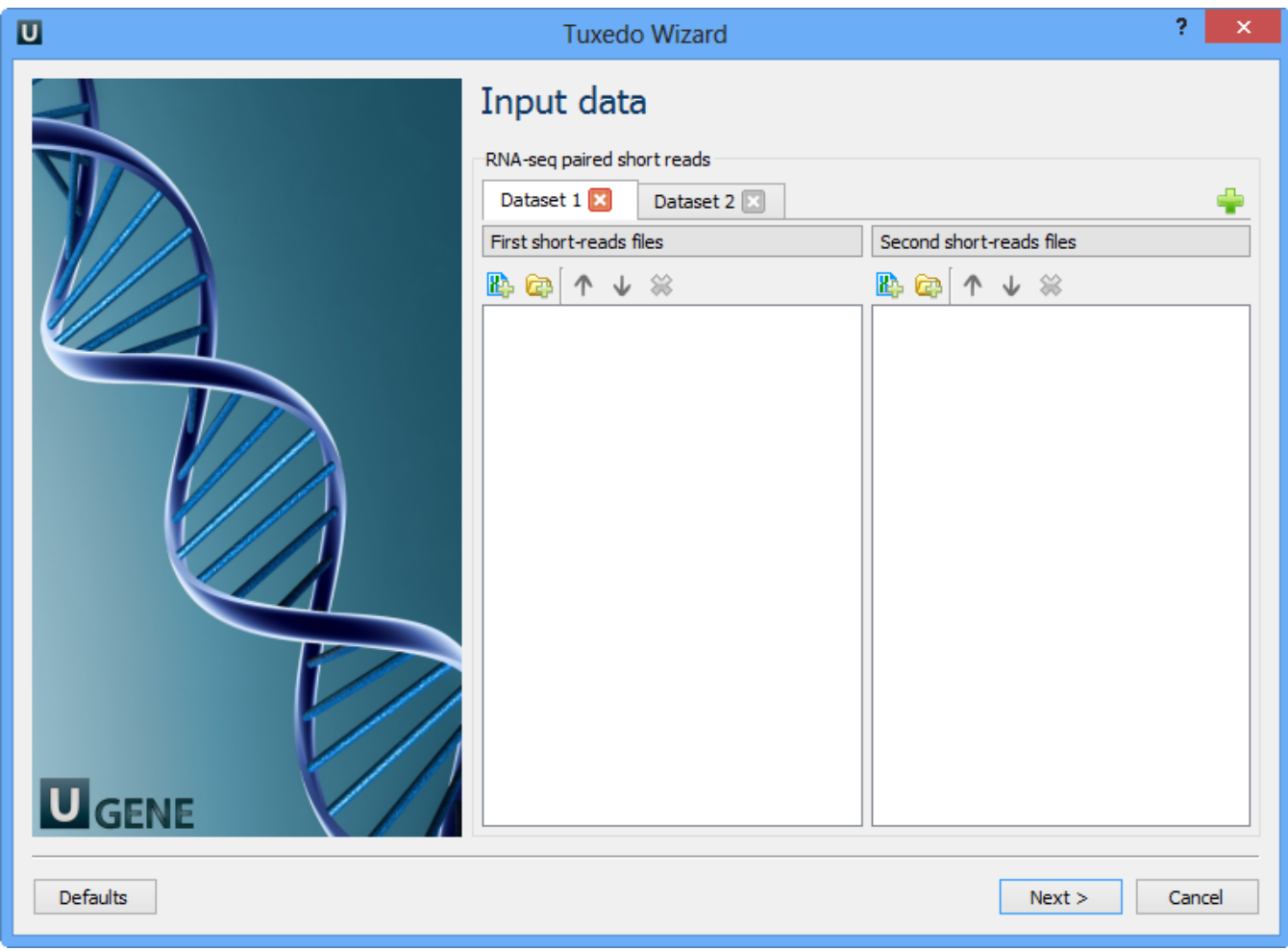

Here you need to input RNA-seq short reads in FASTA or FASTQ formats. Many datasets with different reads can be added. Click the Next button. The next page appears:

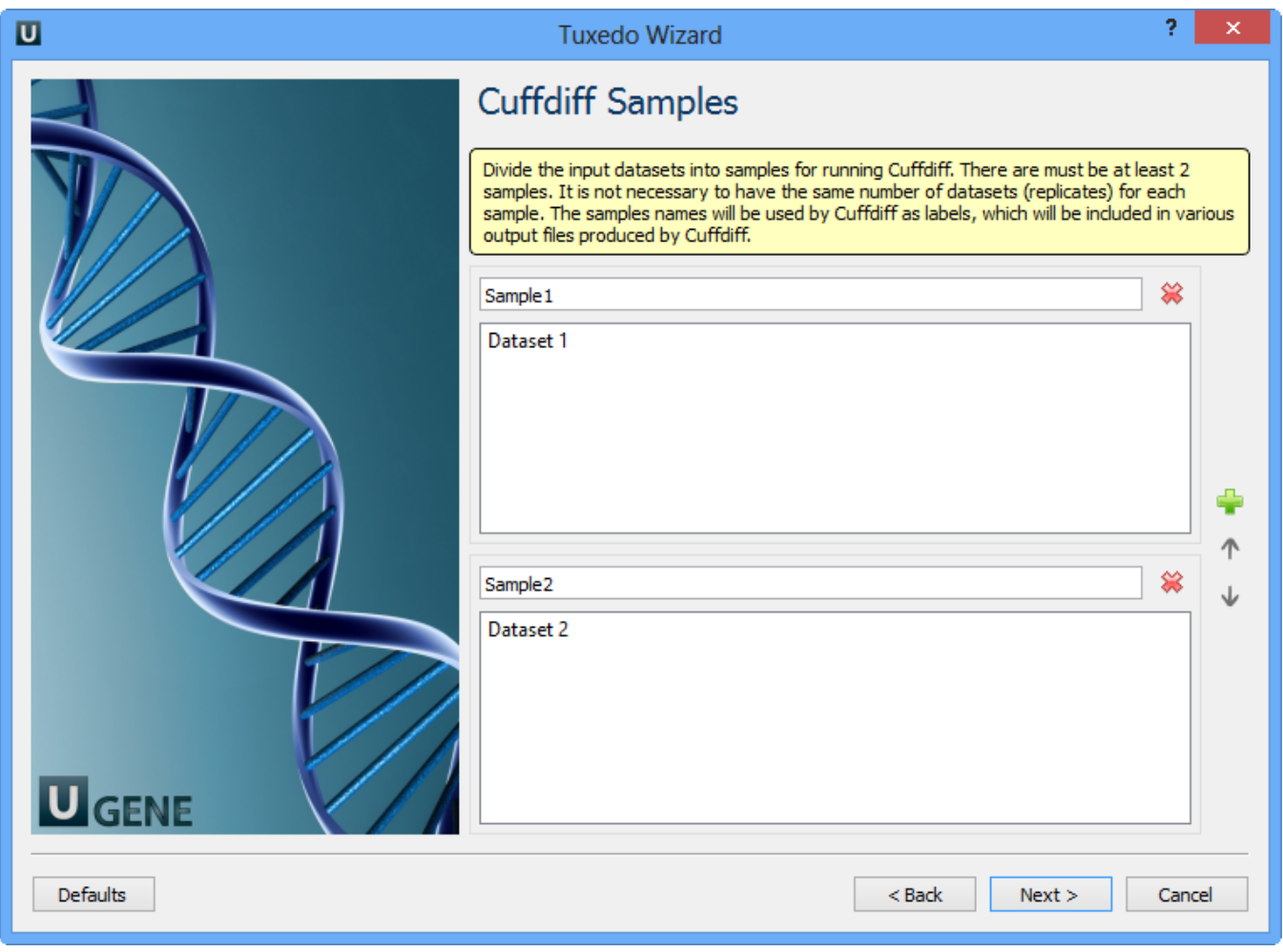

Here you need to divide the input datasets into samples for running Cuffdiff. There are must be at least 2 samples. It is not neccessary to have the same number of datasets (replicates) for each sample. The samples names will be used by Cuffdiff as labels, which will be included in various output files produced by Cuffdiff. Click the Next button. The next page appears:

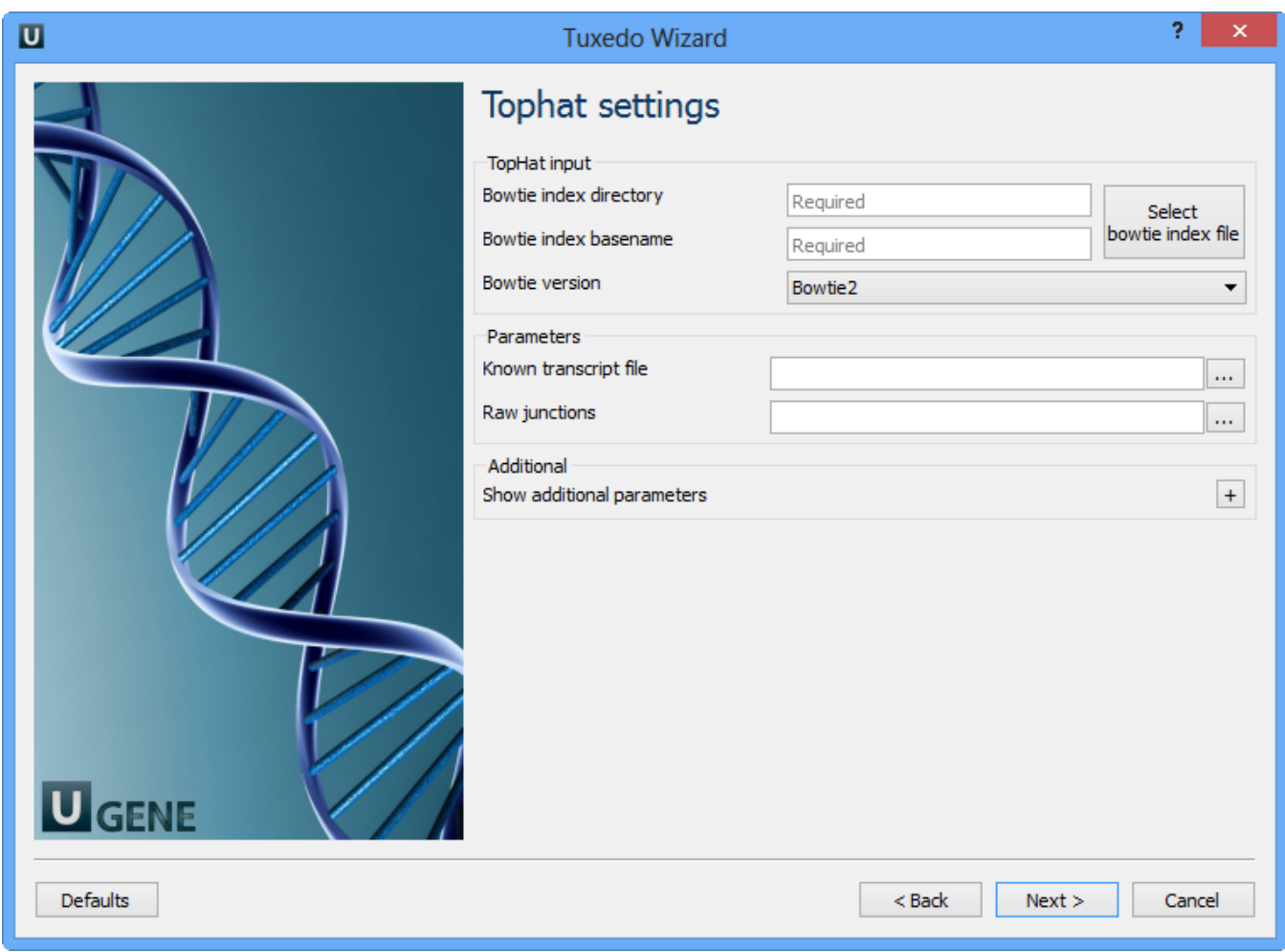

Here you can configure TopHat settings. To show additional parameters click on the + button. The following parameters are available:

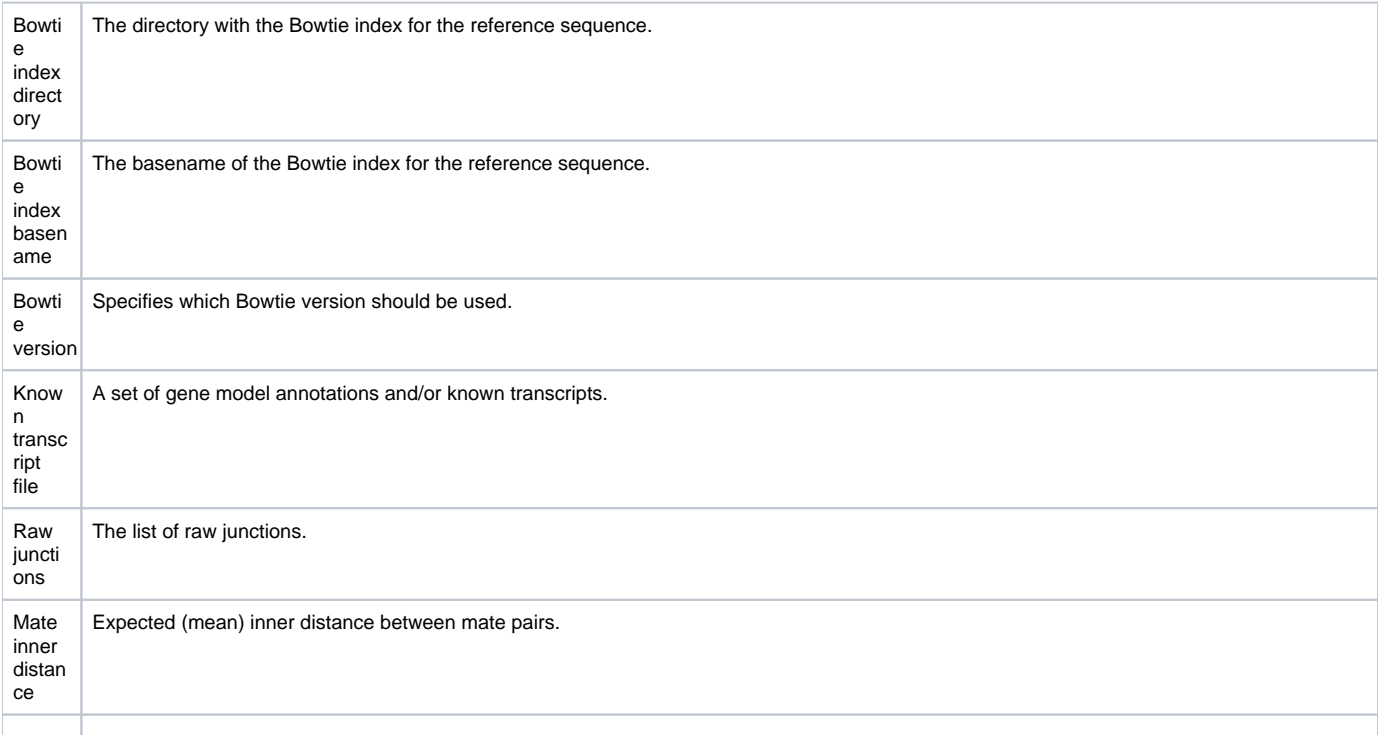

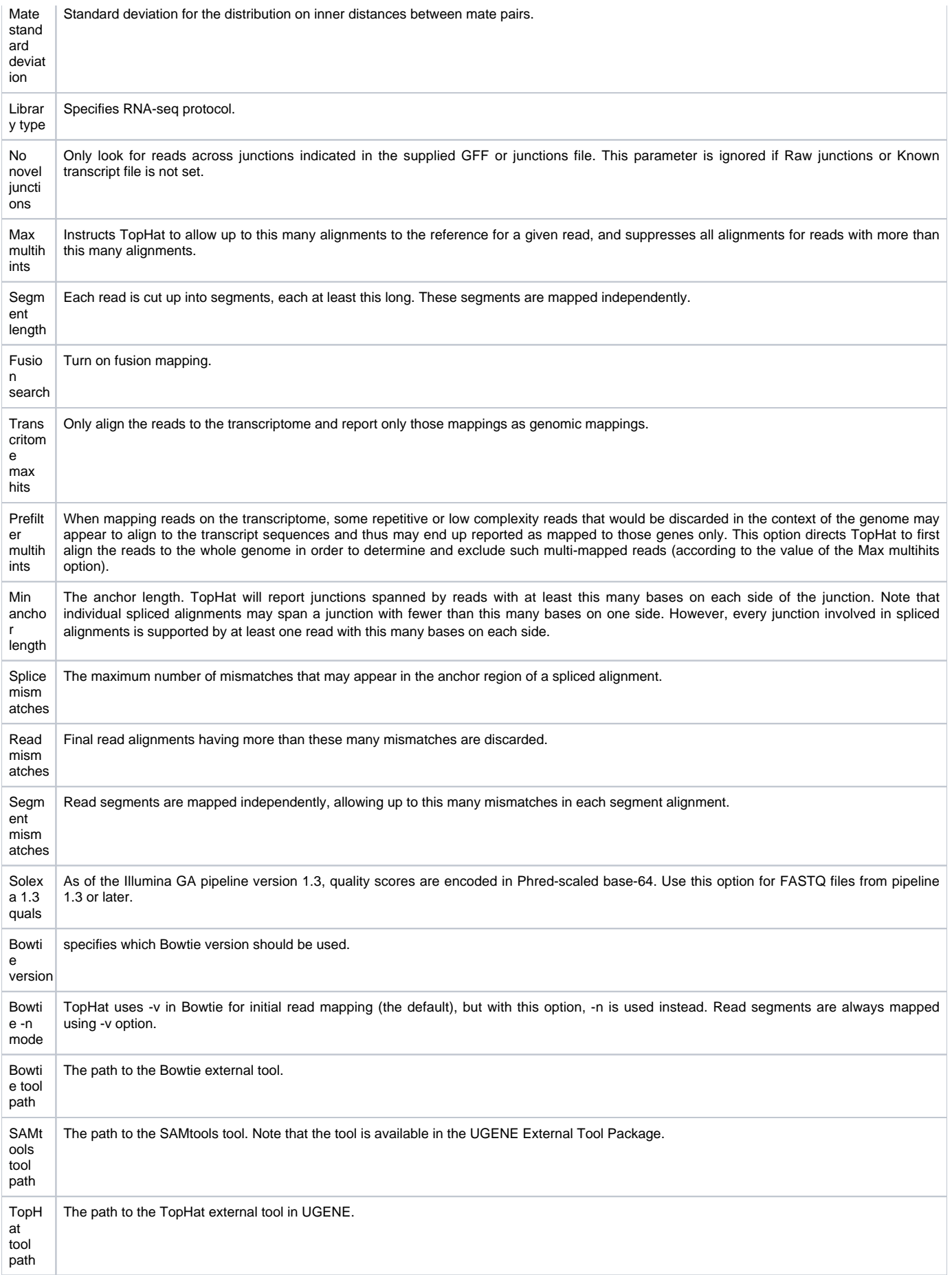

Choose these parameters and click the Next button. The next page allows one to configure Cufflinks settings:

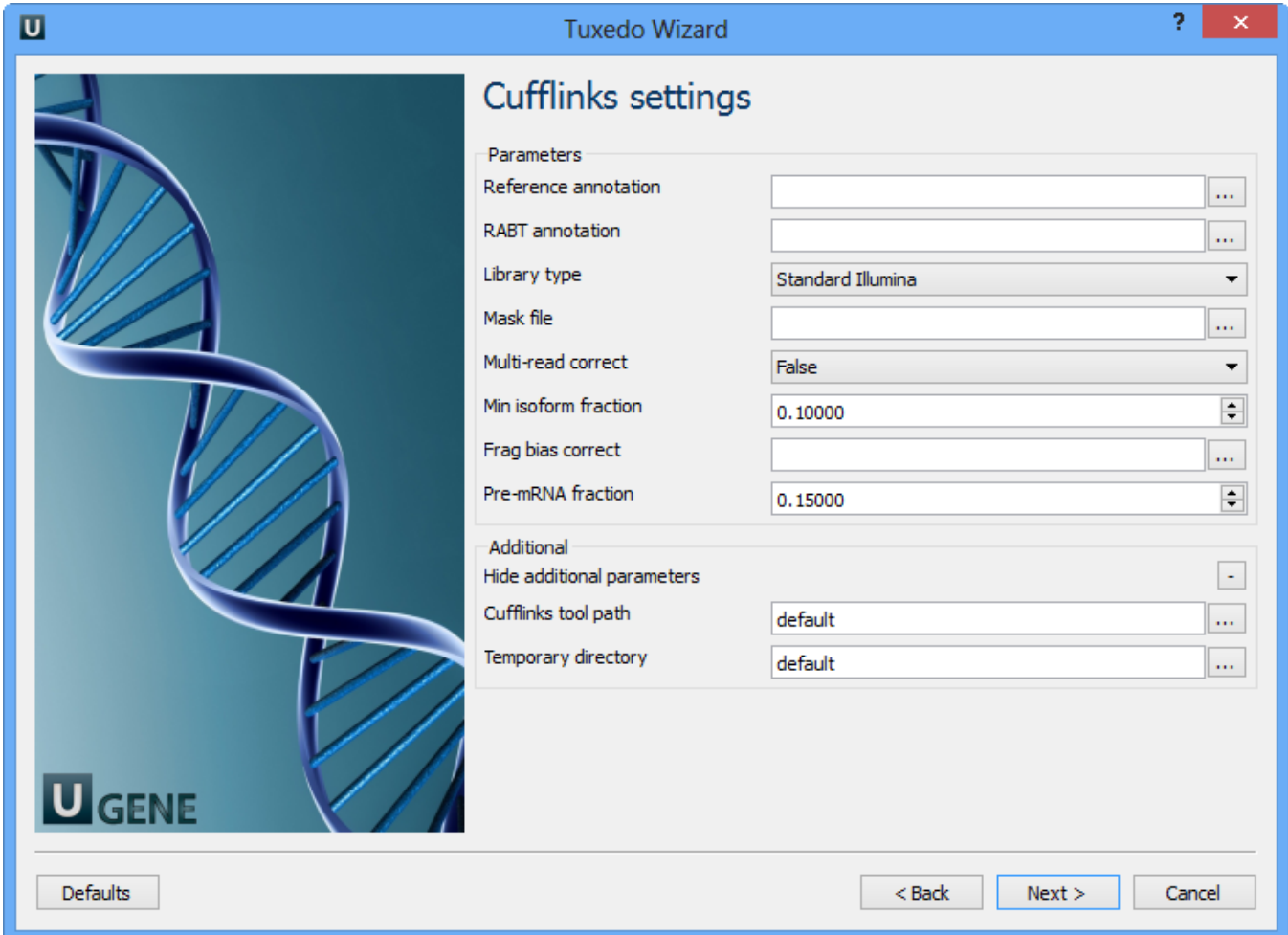

The following parameters are available:

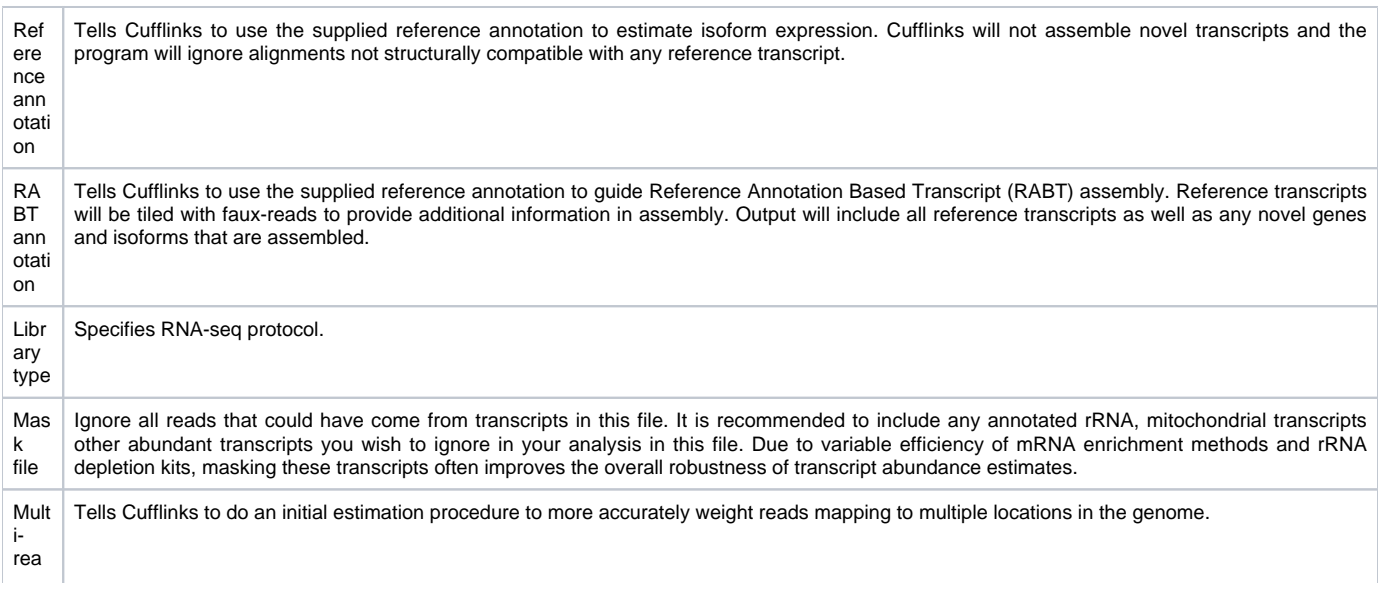

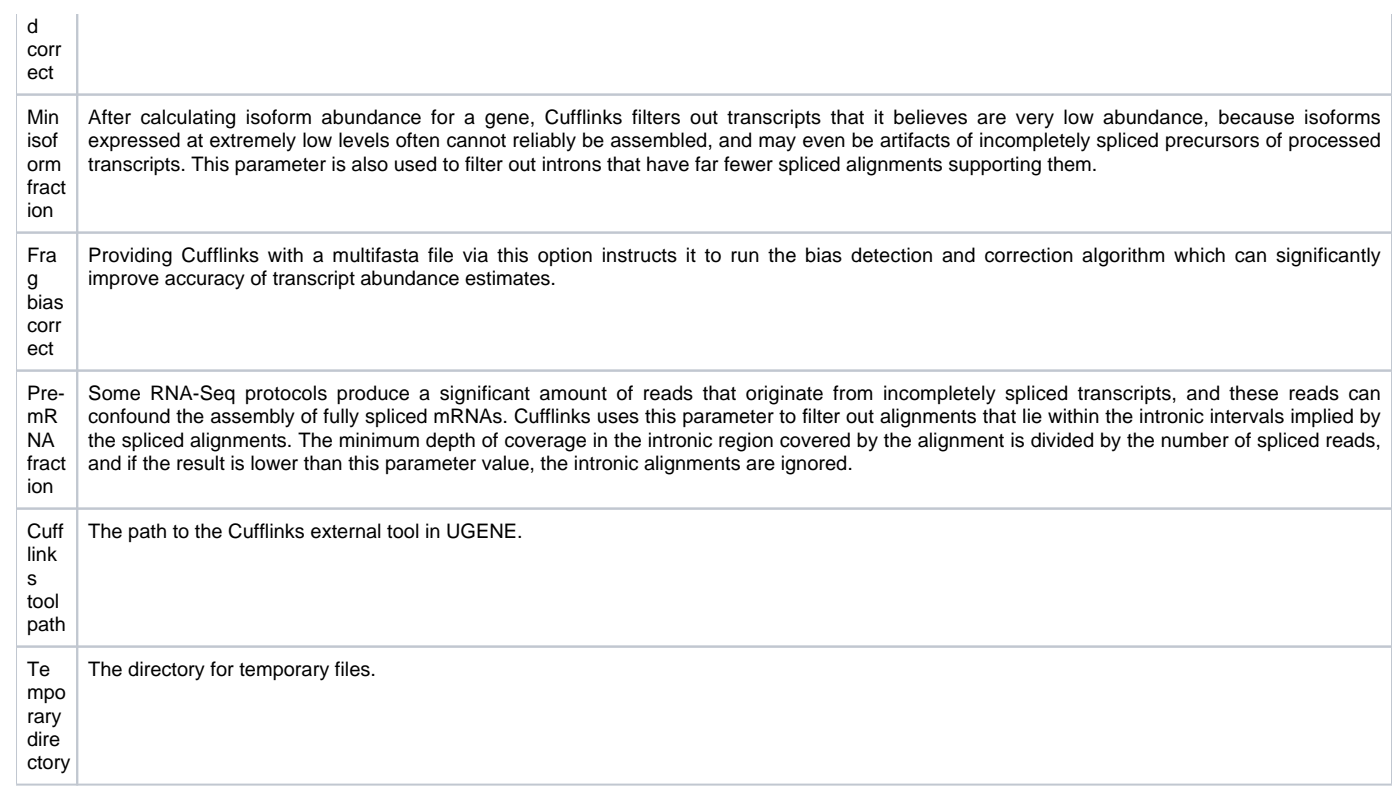

Configure parameters, if necessary, and click Next. On the next page you may configure Cuffmerge settings:

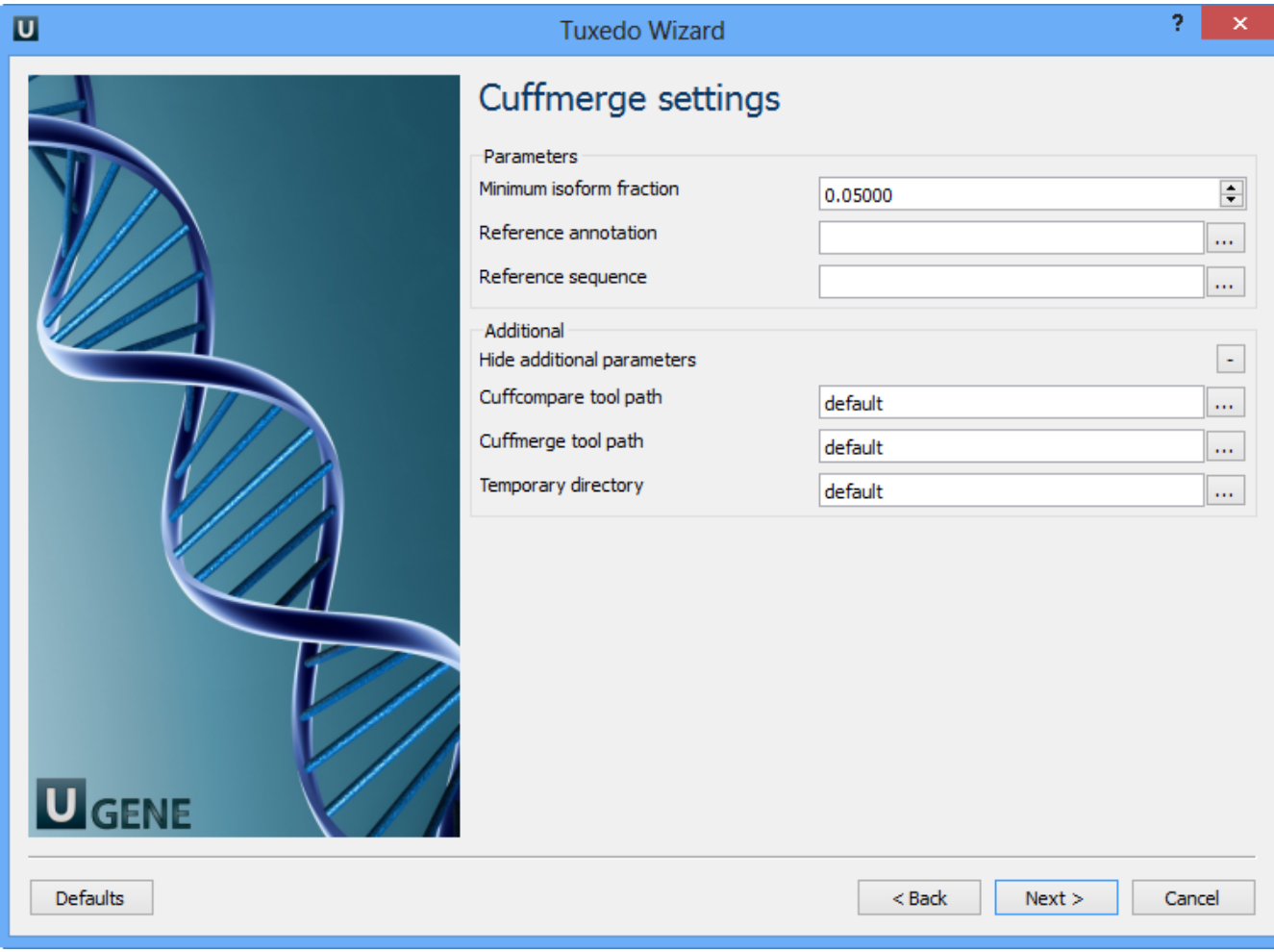

## The following parameters are available:

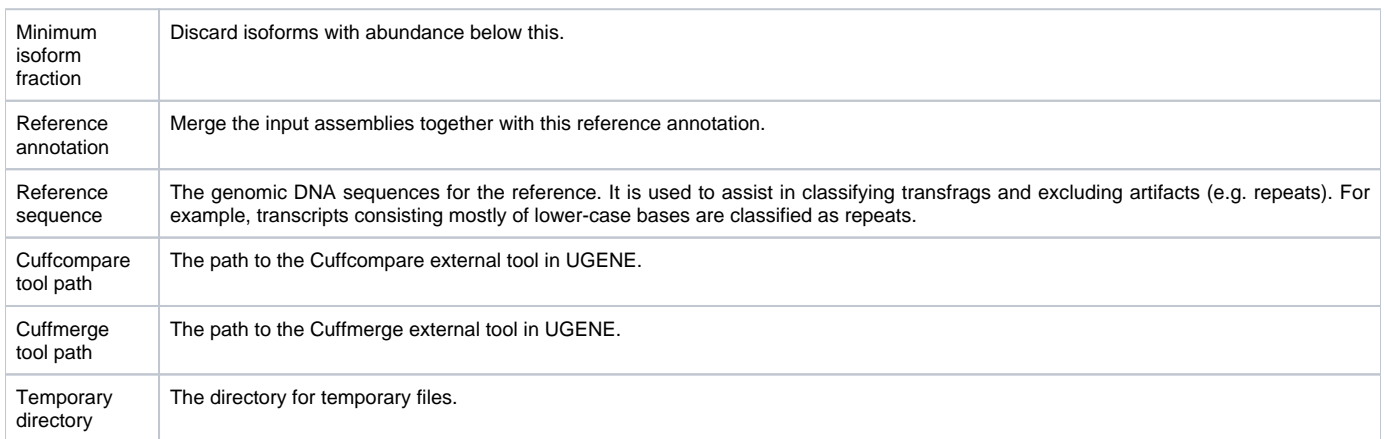

Configure parameters, if necessary, and click Next. On the next page you may configure Cuffdiff settings:

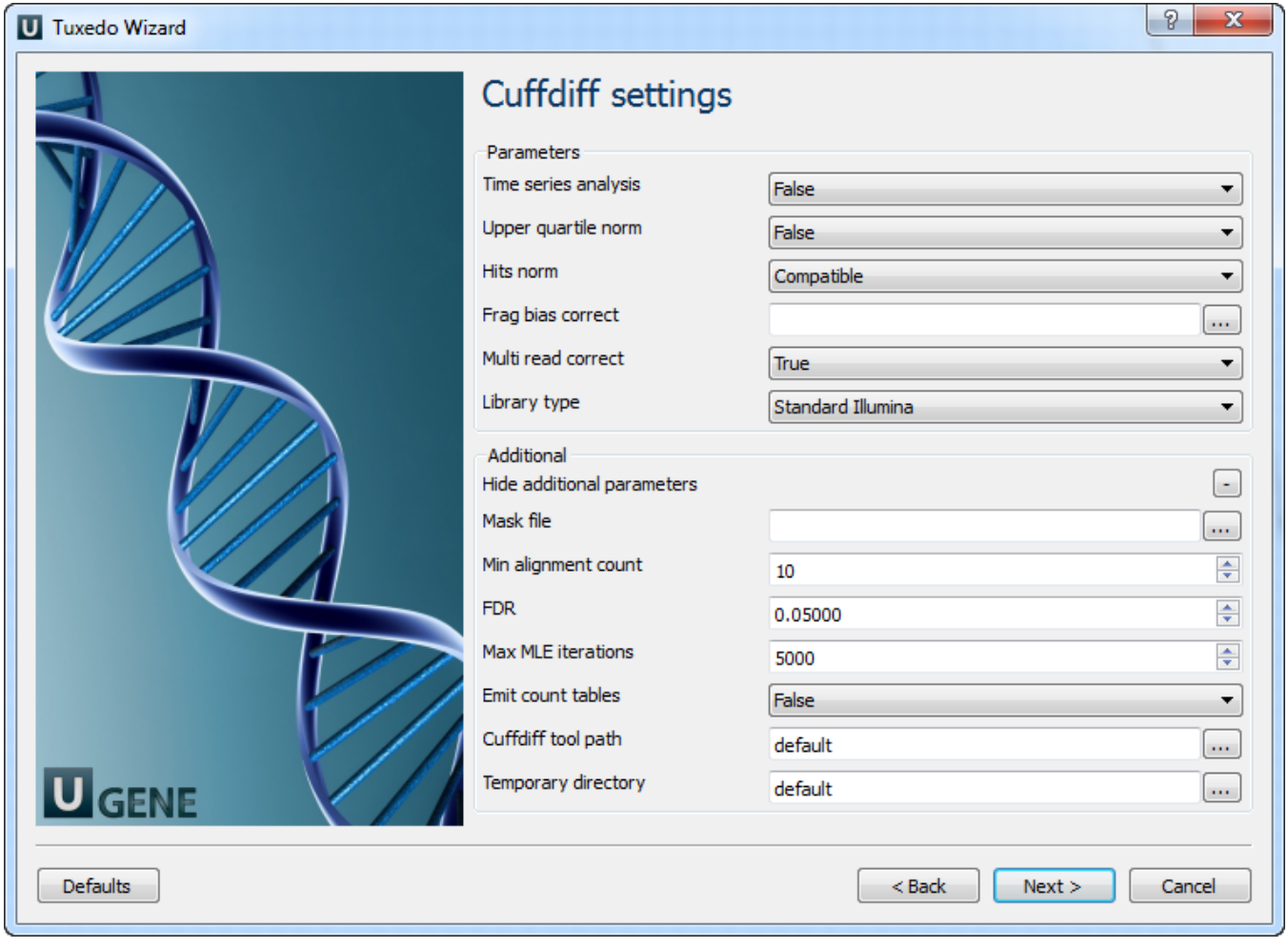

The following parameters are available:

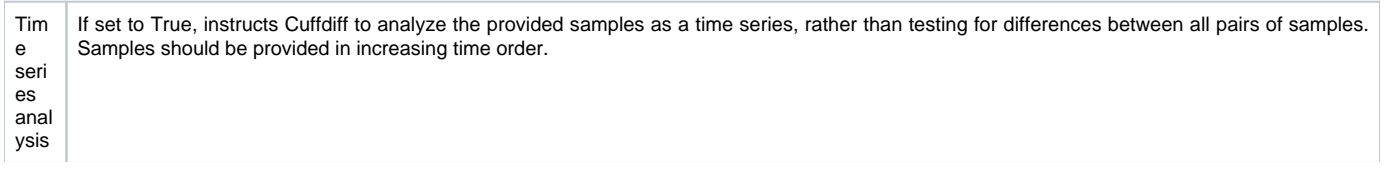

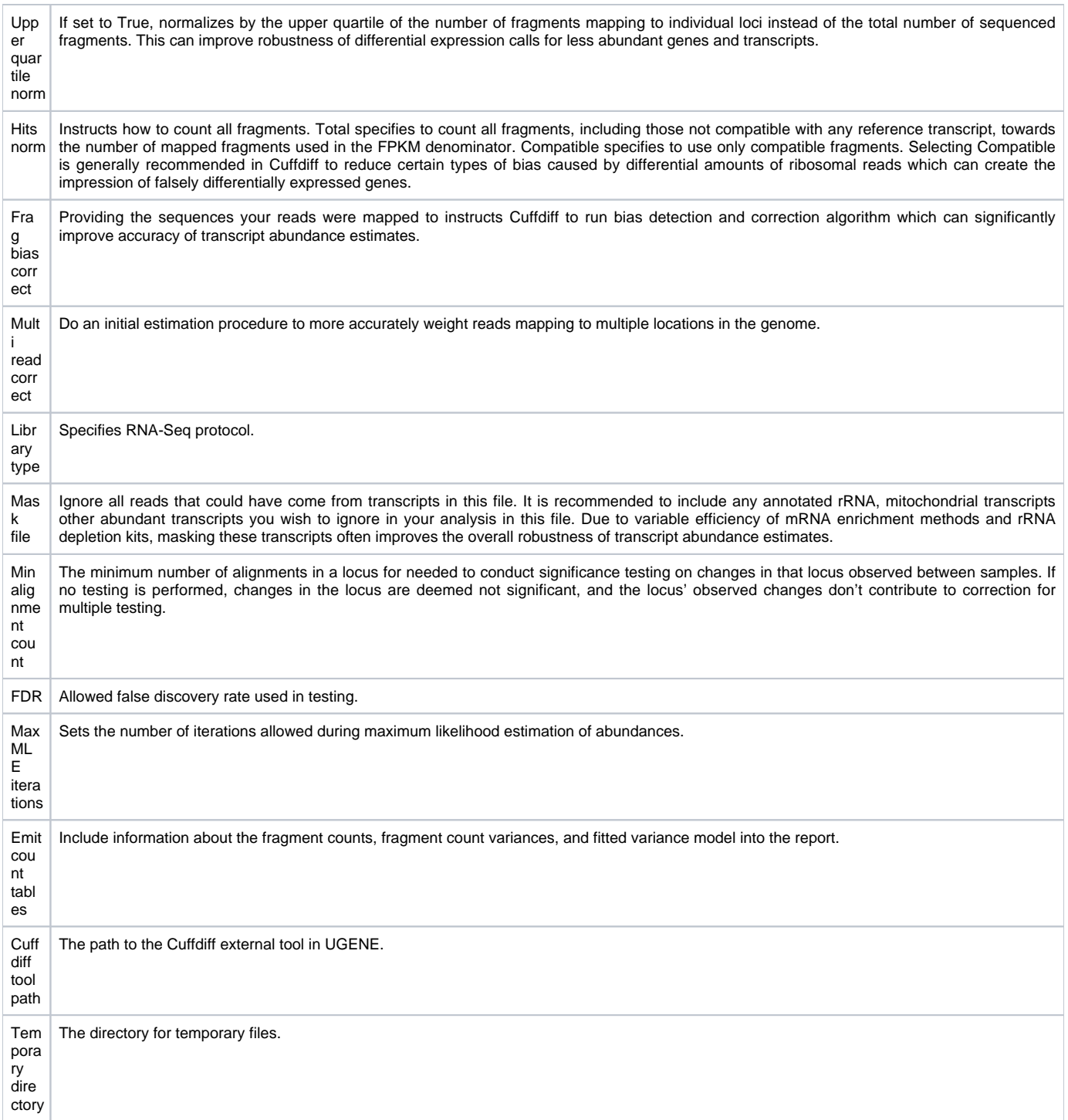

Configure parameters, if necessary, and click Next. The last page of the wizard appears:

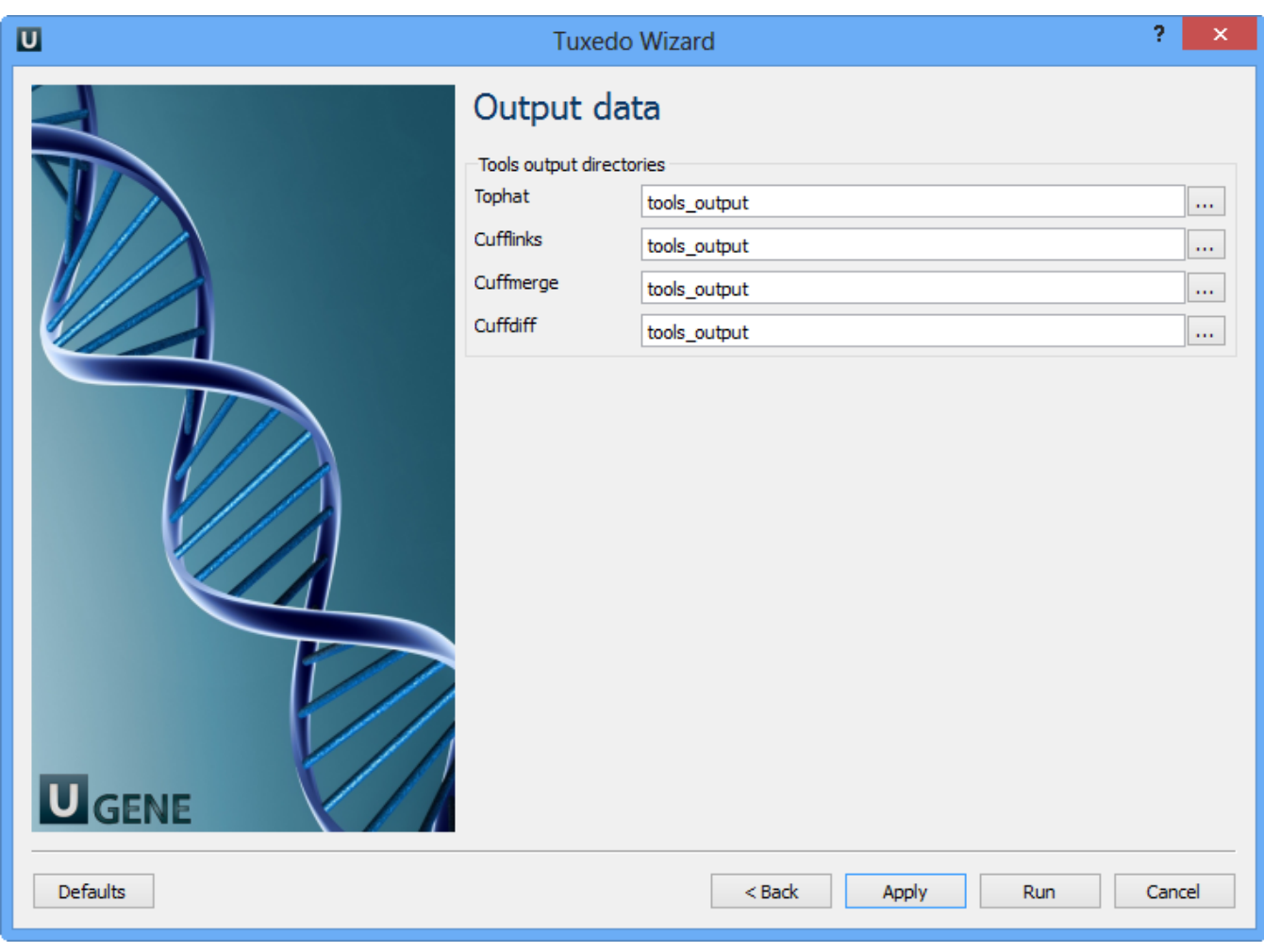

Choose output directories for each tools and click Finish.

Note that default button reverts all parameters to default settings.

Now let's validate and run the workflow. To validate that the workflow is correct and all parameters are set properly click the Validate workflow button on the Workflow Designer toolbar:

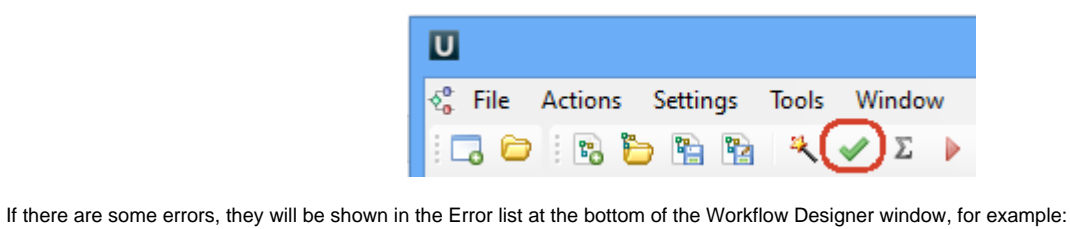

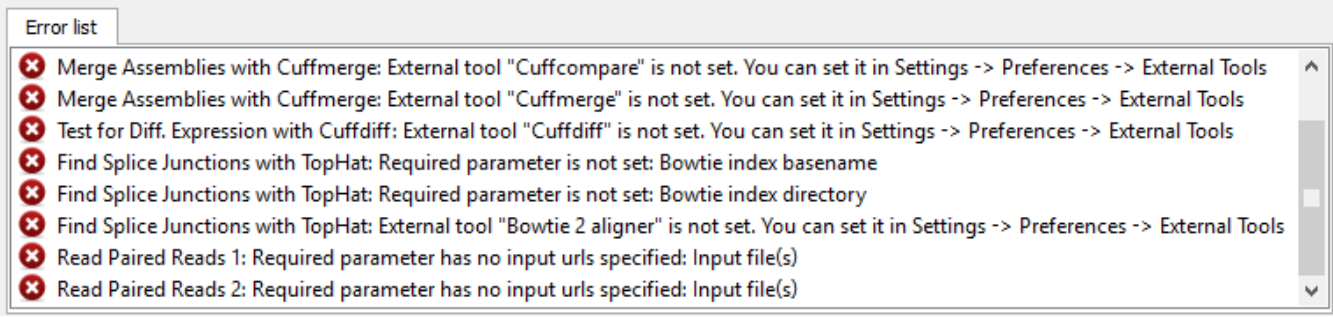

However, if you have set all the required parameters, then there shouldn't be errors. After that you can estimate the workflow. To run estimation click the Es timate workflow button:

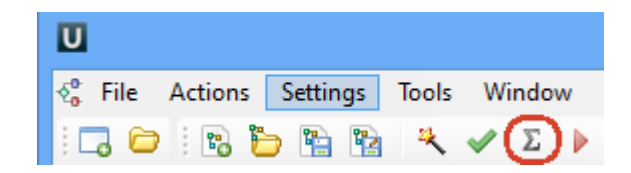

To run a valid workflow, click the Run workflow button on the Workflow Designer toolbar:

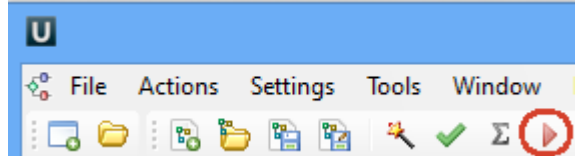

As soon as the variants calling task is finished, a notification and dashboard will appear. The dashboard will contain information about workflow: input and output files, all information about task.

The work on this pipeline was supported by grant RUB1-31097-NO-12 from [NIAID.](http://www.niaid.nih.gov/)⊕